Visits: 74093

Outlook For Windows (Dk, Ansat)

# **Nedenstående tager udgangspunkt i en Outlook installation på en Windows PC, hvor vi ser på mail, kalender, kontaktpersoner og opgaver.**

På DMJX bruger vi Outlook som vores klient til bl.a. mail. Dermed skal du som ansat have den installeret på din computer, så du kan bruge din mail, kalender osv.

Nedenfor er en række guides, hvorfra du kan få hjælp til at bruge programmet. Alle guides er lavet til Windows versionen af Outlook.

Hvis du har brug for Mac udgaven – [Klik her >>](https://faq.dmjx.dk/index.php/dwkb/outlook-for-mac-dk-ansat/)

<span id="page-0-0"></span>Indholdsfortegnelse

[Introduktion til Office 365](#page-2-0)

[Se din mail, kalender og kontaktpersoner på nettet](#page-2-1)

[Forbind din iPhone med mail og kalender.](#page-2-2)

[Forbind din Android telefon med mail og kalender.](#page--1-0)

[Generel intro til Outlook klienten for Windows](#page-3-0)

[Start Outlook klienten første gang – og tilføj din DMJX mail](#page-3-1)

[Tilføj ekstra konti til din Outlook klient](#page-3-2) [Opret og send en mail – I Outlook klienten](#page-4-0) [Organisering af post og mapper i din Outlook klient](#page-4-1) [Opret en signatur til din mail – I Outlook klienten](#page-4-2) [Sæt autosvar på din mail – I Outlook klienten](#page-4-3) [Søgning i Outlook klienten](#page-5-0) [Opret Kontaktperson i din Outlook klient](#page-5-1) [Find kontaktoplysninger på dine kolleger – I Outlook klienten](#page-5-2) [Fælleskalenderen – Ontime](#page-5-3) [Kalenderintro samt opret en begivenhed i din kalender](#page-6-0) [Se dine kollegas kalender – fra Outlook klienten](#page-6-1) [Del din kalender med dine kolleger \(Kalenderdeling\)](#page-6-2) [Book et lokale \(og personer\) i din kalender – fra Outlook klienten](#page-7-0) [Opgaver – I Outlook klienten](#page-7-1) [Indstillinger – I Outlook klienten](#page-7-2) [Delt postkasse i Outlook klienten](#page-8-0)

### [Installér Office 365 på din private computer](#page-8-1)

#### [Deling af filer i Outook](#page-9-0)

### <span id="page-2-0"></span>Introduktion Til Office 365

I nedenstående video kan du se lidt om de indstillinger der findes i Office 365 – når du vel og mærke bruger det på nettet. Du kan se lidt om de muligheder du har for personlige indstillinger. Altså en generel introdukton til Office 365.

### [Tilbage til indholdsfortegnelsen](#page-0-0)

### <span id="page-2-1"></span>Se Din Mail, Kalender Og Kontaktpersoner På Nettet

Du kan se din mail, kalender og kontaktpersoner gennem en webbrowser. Det gør du på adressen: portal.office.com. Herfra logger du ind (brug hele din mailadresse) hvorefter du kan vælge "Outlook". Du har nu adgang til din mail, kalender og kontaktpersoner.

Se nedenstående lille video, som gennemgår de mest almindelige ting.

#### [Tilbage til indholdsfortegnelsen](#page-0-0)

#### <span id="page-2-2"></span>Forbind Din Iphone Med Mail Og Kalender.

Nedenfor kan du se en video, der forklarer, hvordan du får din iPhone til at hente mail og kalender fra din DMJX-mail. I videoen forklares to måder. Én i den indbyggede app på din telefon og én, hvor du henter App-versionen af Outlook fra din Appstore. Se videoen nedenfor.

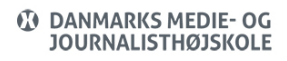

#### [Tilbage til indholdsfortegnelsen](#page-0-0)

#### Forbind Din Android Telefon Med Mail Og Kalender.

Nedenfor kan du se en video, der forklarer, hvordan du får din Android telefon til at hente mail og kalender fra din DMJX-mail. I videoen forklares to måder. Én i den indbyggede app på din telefon og én, hvor du henter App-versionen af Outlook fra din Play Store. Se videoen nedenfor.

### [Tilbage til indholdsfortegnelsen](#page-0-0)

### <span id="page-3-0"></span>Generel Intro Til Outlook Klienten For Windows

I nedenstående video tager vi et overordnet kig på hvordan Outlook ser ud, og hvordan du navigerer rundt i den.

#### [Tilbage til indholdsfortegnelsen](#page-0-0)

#### <span id="page-3-1"></span>Start Outlook Klienten Første Gang – Og Tilføj Din Dmjx Mail

Her gennemgår vi de første trin, når du starter din Outlook. Her ser vi også på, hvordan du tilføjer din DMJX mail. Hvis du har startet Outlook én gang, og mangler at tilføje en mailkonto, så se næste afsnit (Tilføj ekstra konti til din Outlook).

#### [Tilbage til indholdsfortegnelsen](#page-0-0)

#### <span id="page-3-2"></span>Tilføj Ekstra Konti Til Din Outlook Klient

Her ser vi på, hvordan du kan tilføje ekstra konti til din Outlook. Vi ser på både Gmail og Outlook.com konto. Se videoen nedenfor:

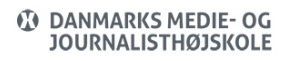

#### [Tilbage til indholdsfortegnelsen](#page-0-0)

#### <span id="page-4-0"></span>Opret Og Send En Mail – I Outlook Klienten

Her får du en kort intro til, hvordan du oprette og sender en mail. Vi ser også på Cc og Bcc samt hvordan du kan vælge mellem flere forskellige konti – hvis du har installeret det. Se videoen nedenfor:

### [Tilbage til indholdsfortegnelsen](#page-0-0)

#### <span id="page-4-1"></span>Organisering Af Post Og Mapper I Din Outlook Klient

I nedenstående video ser vi på de forskellige mapper, du kan finde i din mail. Vi ser også på hvordan man flytter beskeder rundt mellem de forskellige mapper.

Desuden ser vi på hvordan du kan organisere din mail med flag, prioriteringer, påmindelser, kategorier og mapper.

Se videoen nedenfor:

#### [Tilbage til indholdsfortegnelsen](#page-0-0)

#### <span id="page-4-2"></span>Opret En Signatur Til Din Mail – I Outlook Klienten

<span id="page-4-3"></span>Hvis du vil have en signatur i din mail – som oprettes automatisk, når du starter/svarer på en ny mail – så se med i nedenstående video.

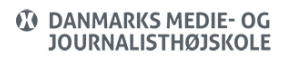

#### Sæt Autosvar På Din Mail – I Outlook Klienten

Hvis du skal sætte autosvar/Ikke til stede på din mail, så kan du det i Outlook. Du kan i nedenstående video se, hvordan du kan gøre det.

### [Tilbage til indholdsfortegnelsen](#page-0-0)

### <span id="page-5-0"></span>Søgning I Outlook Klienten

Hvis du har brug for at søge en mail, en begivenhed eller en opgave frem i Outlook, så har du selvfølgelig muligheden for det. Du kan se nedenstående video, hvor vi gennemgår søgefunktionen, den avancerede søgefunktion samt muligheden for at filtrere sine mails. Desuden ser vi også meget kort på funktionen "Søgemapper". Se videoen her.

#### [Tilbage til indholdsfortegnelsen](#page-0-0)

#### <span id="page-5-1"></span>Opret Kontaktperson I Din Outlook Klient

Her forklarer vi, hvordan du kan oprette egne kontaktpersoner. Se nedenfor.

#### [Tilbage til indholdsfortegnelsen](#page-0-0)

#### <span id="page-5-2"></span>Find Kontaktoplysninger På Dine Kolleger – I Outlook Klienten

<span id="page-5-3"></span>Nedenfor kan du finde en beskrivelse af, hvordan du søger kolleger direkte i Outlook klienten. Det kartotek du søger i, er vores globale adressekartotek, hvor du kan finde information om studerende og kolleger. Kartoteket opdateres automatisk fra forskelliges systemer på DMJX.

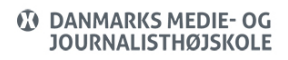

#### Fælleskalenderen – Ontime

Nedenfor får du en kort intro til Ontime – Fælleskalenderen på DMJX.

Du finder Ontime på ontime.dmjx.dk – her kan du se kalender for kolleger og lokaler samt booke møder og lokaler. En række af funktionerne finder ud også i Outlook klienten.

PS: Ved booking af lokaler på Campus Katrinebjerg (Aarhus), har vi en speciel notationsform for de lokaler, som kan lægges sammen med "nabolokalet". Efter lokalets navn, er noteret et ekstra lokale i parentes, hvilket er det tilstødende lokale. Du skal booke begge lokaler, hvis du ønsker at booke lokalet til det maksimale antal personer. Desuden kan der være noteret et "P", hvilket står for projektor eller et "S", hvilket står for Skærm (Interaktiv). Et eksempel på notationsform kunne være: 2.24 UV lokale – S (2.27)

# [Tilbage til indholdsfortegnelsen](#page-0-0)

# <span id="page-6-0"></span>Kalenderintro Samt Opret En Begivenhed I Din Kalender

Her får du en kort intro til kalenderen – og hvordan du oprette en begivenhed i din egen kalender. Desuden ser vi på, hvordan du kan invitere en person til din kalenderbegivenhed. Se nedenfor.

# [Tilbage til indholdsfortegnelsen](#page-0-0)

#### <span id="page-6-1"></span>Se Dine Kollegas Kalender – Fra Outlook Klienten

<span id="page-6-2"></span>Hvis du har behov for at se en kollegas kalender, kan du det fra Outlook klienten (husk at du også kan se det i Ontime). Nedenfor viser vi hvordan.

# Del Din Kalender Med Dine Kolleger (Kalenderdeling)

I denne video kan du se, hvordan du kan dele din kalender med andre på DMJX. Videoen tager udgangspunkt i webdelen, da denne også vil synkronisere indstillinger for kalendersynkronisering til den klient, man eventuelt har installeret på sin computer.

# [Tilbage til indholdsfortegnelsen](#page-0-0)

# <span id="page-7-0"></span>Book Et Lokale (Og Personer) I Din Kalender – Fra Outlook Klienten

Hvis du har brug for at booke lokaler (og personer) fra din kalender i Outlook – så se med her.

PS: Ved booking af lokaler på Campus Katrinebjerg (Aarhus), har vi en speciel notationsform for de lokaler, som kan lægges sammen med "nabolokalet". Efter lokalets navn, er noteret et ekstra lokale i parentes, hvilket er det tilstødende lokale. Du skal booke begge lokaler, hvis du ønsker at booke lokalet til det maksimale antal personer. Desuden kan der være noteret et "P", hvilket står for projektor eller et "S", hvilket står for Skærm (Interaktiv). Et eksempel på notationsform kunne være: 2.24 UV lokale – S (2.27)

# [Tilbage til indholdsfortegnelsen](#page-0-0)

# <span id="page-7-1"></span>Opgaver – I Outlook Klienten

<span id="page-7-2"></span>Hvis du ønsker at bruge funktionen "Opgaver" i Outlook, så se med her. Vi ser på hvordan den oprettes samt hvordan man laver indstillinger til advarsel/notifikation på et bestemt tidspunkt. Se med nedenfor.

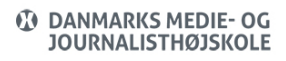

Outlook for Windows (DK, Ansat)

#### Indstillinger – I Outlook Klienten

I Outlook er er mange forskellige indstillinger. Her gennemgår vi dem alle – dog på et overordnet niveau. Følg med nedenfor.

#### [Tilbage til indholdsfortegnelsen](#page-0-0)

### <span id="page-8-0"></span>Delt Postkasse I Outlook Klienten

Hvis du har adgang til en fælles postkasse (adgangen gives af IT-Service), skal den installeres på din computer. En fælles postkasse kunne eksempelvis være info@dmjx.dk

Den fælles postkasse virker på den måde, at du som bruger får en ekstra postkasse i din Outlook klient, hvorefter du kan sende og modtage mail fra den – ligesom fra din egen personlige mail.

Når du først har fået har fået tildelt adgang til en fælles postkasse, vil den komme frem i din Outlook klient automatisk – og dermed optræde – som en ekstra postkasse.

Nedenfor kan du se, hvordan du kan sende og modtage mail fra den.

#### [Tilbage til indholdsfortegnelsen](#page-0-0)

#### <span id="page-8-1"></span>Installér Office 365 På Din Private Computer

Du har mulighed for at installere Office 365 (incl. Outlook, Word, Excel osv). på din private computer. Nedenfor viser vi hvordan.

### <span id="page-9-0"></span>Deling Af Filer I Outlook

Når man deler en fil i Outlook, kan den deles på flere måder. Man kan:

- Vedhæfte en fil
- Dele et link til en fil, som ligger på sit OneDrive – [Se mere her >>](https://faq.dmjx.dk/index.php/dwkb/onedrive/#_Toc85110162)
- Dele et link til en fil, som ligger på et site i Teams.

# Hvem Har Jeg Delt Med? Hvordan Tjekker Jeg Det?

### **Vedhæftet fil**

Hvis man deler en fil, ved at vedhæfte den, vil alle du sender din mail til kunne se den.

# **Link til en fil på OneDrive eller Teams**

Hvis du har kopierer et link fra et site på Teams eller fra OneDrive, kan du tjekke linket, ved at klikke på linket – og herefter vælge "Administrer adgang"

# **E** Fyrtøjet.docx

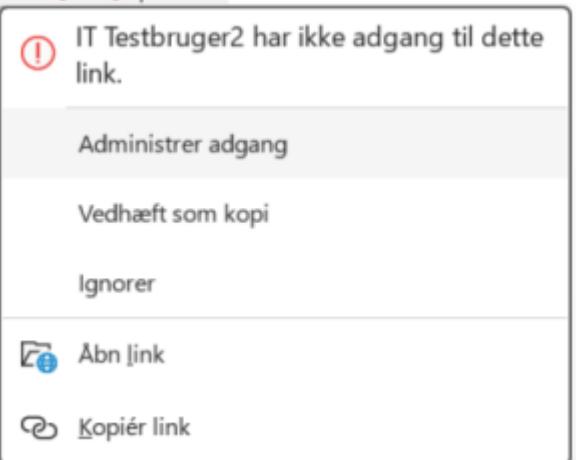

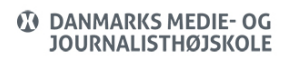

Du får nu mulighed for at se, hvem der har adgang og hvordan filen er delt.